### **Καλωσήρθατε στο BlackBerry!**

Γνωρίστε το νέο σας smartphone BlackBerry® Curve™.

## **Εξερεύνηση πλήκτρων**

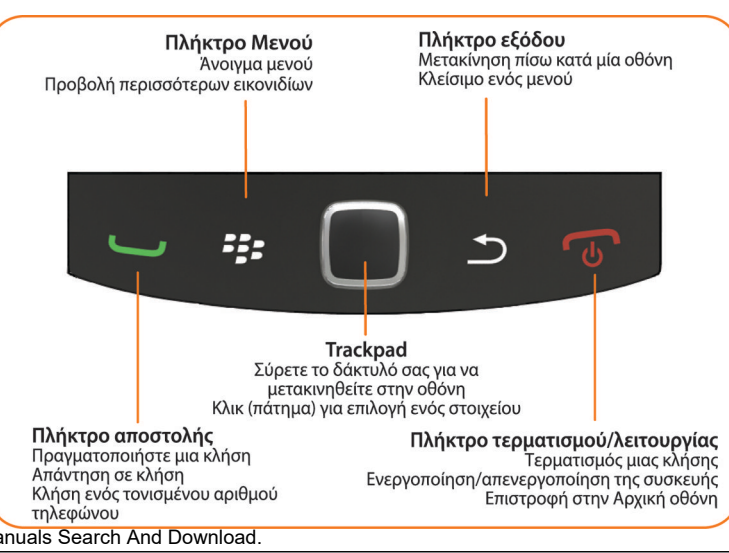

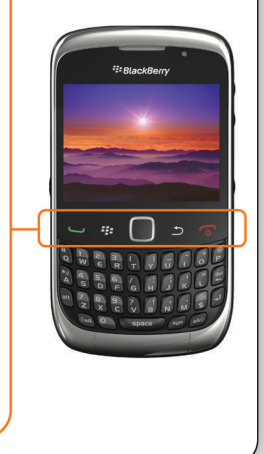

## <sup>2</sup>: BlackBerry **Curve**

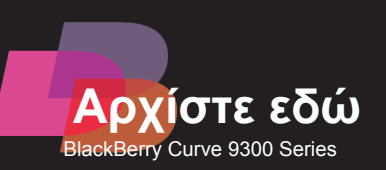

©2010 Research In Motion Limited. Με την επιφύλαξη παντός δικαιώματος. Τα BlackBerry®, RIM®, Research In Motion®, SureType®, SurePress™ και τα σχετικά εμπορικά σήματα, ονόματα και λογότυπα αποτελούν ιδιοκτησία της Research In Motion Limited και έχουν καταχωριστεί ή/ και χρησιμοποιούνται στις Η.Π.Α. και σε όλο τον κόσμο. Το Mac αποτελεί εμπορικό σήμα της Apple Inc. Το Bluetooth αποτελεί εμπορικό σήμα της Bluetooth SIG. Τα Hotmail, Windows, Windows Live και Windows Mobile αποτελούν εμπορικά σήματα της Microsoft Corporation. Το Palm αποτελεί εμπορικό σήμα της Palm Trademark Holding Company, LLC. Τα Wi-Fi και Wi-Fi Protected Setup αποτελούν εμπορικά σήματα της Wi-Fi Alliance. Όλα τα υπόλοιπα εμπορικά σήματα αποτελούν ιδιοκτησία των αντίστοιχων κατόχων τους. Το παρόν υλικό τεκμηρίωσης παρέχεται "ως έχει" και χωρίς καμία προϋπόθεση, έγκριση, εξασφάλιση, αντιπροσώπευση, εγγύηση ή υποχρέωση οποιουδήποτε είδους από τη Research In Motion Limited και τις θυγατρικές της εταιρείες, όλες εκ των οποίων αποποιούνται ρητώς τις ευθύνες, στο μέγιστο βαθμό που επιτρέπεται από την ισχύουσα νομοθεσία της περιοχής δικαιοδοσίας σας.

MAT-32970-019 | PRINTSPEC-089 | SWD -1015817-0628091341-019 | RDA71UW/RDB71UW/RCL22CW

#### <sup>22</sup> BlackBerry

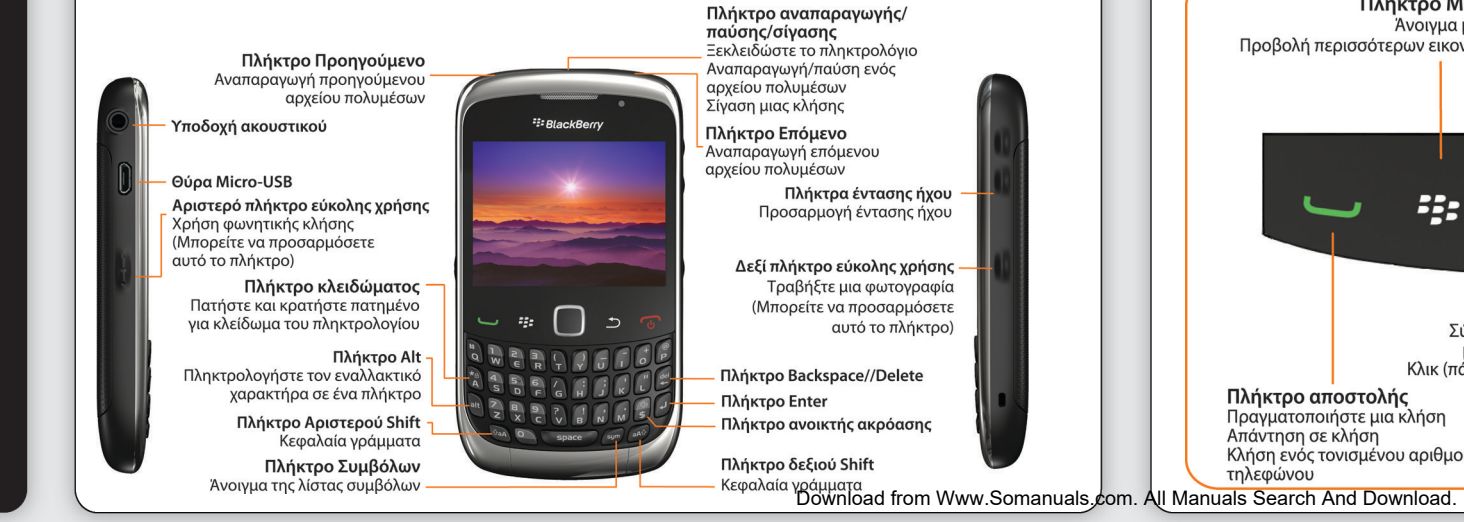

### **Πληροφορίες για την ασφάλεια**

ΕΙΝΑΙ ΣΗΜΑΝΤΙΚΟ ΝΑ ΛΙΑΒΑΣΕΤΕ ΤΟ ΦΥΛΛΑΔΙΟ ΑΣΦΑΛΕΙΑΣ ΚΑΙ ΠΛΗΡΟΦΟΡΙΩΝ ΠΡΟΪΟΝΤΟΣ (ΠΕΡΙΛΑΜΒΑΝΕΤΑΙ) ΠΡΙΝ ΑΠΟ ΤΗ ΧΡΗΣΗ ΤΗΣ ΣΥΣΚΕΥΗΣ ΒΙ ACKBERRY® ΠΟΥ ΔΙΑΘΕΤΕΤΕ. Περιλαμβάνει σημαντικές πληροφορίες ασφαλείας που σχετίζονται με τη συσκευή σας.

 $\mathbf{d}$ 

#### **Περισσότερες συμβουλές, διαδραστικές δοκιμαστικές εκδόσεις και βίντεο διατίθενται στο διαδίκτυο!**

### $\mathbf{2}\mathbf{)}$ **Φόρτιση μπαταρίας**

Για περισσότερες πληροφορίες, μεταβείτε στη διεύθυνση **[www.blackberry.com/](http://www.blackberry.com/gettingstarted)el/gettingstarted**.

## **Τοποθέτηση κάρτας SIM και μπαταρίας**

3 **πολυμέσων**

Ανάλογα με το μοντέλο συσκευής BlackBerry® που διαθέτετε ή την υπηρεσία παροχής ασύρματου δικτύου που έχετε επιλέξει, ενδέχεται να μην χρειάζεται να τοποθετήσετε μια κάρτα SIM για να χρησιμοποιήσετε τη συσκευή σας.

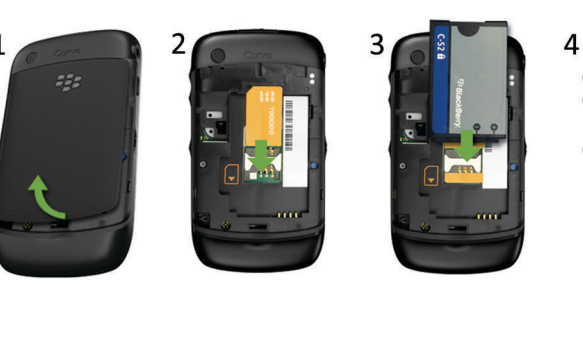

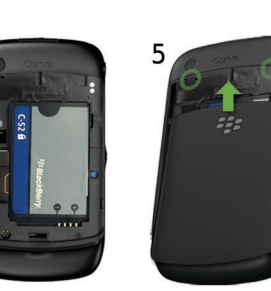

### $\overline{A}$ **Χρήση οδηγού εγκατάστασης**

Αν η συσκευή σας BlackBerry® δεν ενεργοποιείται αυτόματα, φορτίστε την μπαταρία ή πατήστε και κρατήστε πατημένο το πλήκτρο .

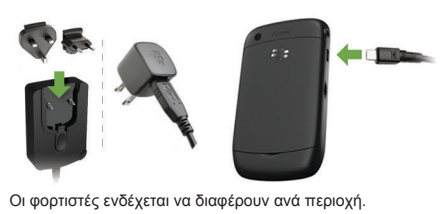

πλήρως φορτισμένη μπαταρία

**Πξ<sup>4</sup>Π**) φόρτιση μπαταρίας

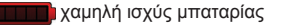

# **Τοποθέτηση κάρτας**

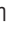

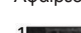

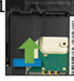

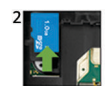

Ȃπορείτε να χρησιμοποιήσετε μια κάρτα πολυμέσων για να αποθηκεύσετε περισσότερα αρχεία πολυμέσων. Ȃπορεί να έχει τοποθετηθεί ήδη μια κάρτα πολυμέσων στη συσκευή BlackBerry®.

Τοποθέτηση Αφαίρεση

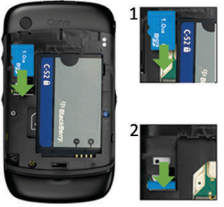

Download from Www.Somanuals.com. All Manuals Search And Download.

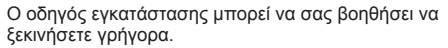

- Ρύθμιση διευθύνσεων email
- Μάθετε τις λειτουργίες πλοήγησης και πληκτρολόγησης
- Ȇροσαρμόστε τη συσκευή σας
- Ρύθμιση ασύρματης σύνδεσης και σύνδεσης **Bluetooth®**

Εάν δεν εμφανιστεί αυτόματα ο οδηγός εγκατάστασης, στην Αρχική οθόνη ή στο φάκελο **Εγκατάσταση**, κάντε κλικ στο εικονίδιο **Οδηγός εγκατάστασης**.

## **Ρύθμιση του λογαριασμού σας email**

G

- 1. Στην Αρχική οθόνη ή στο φάκελο **Ρύθμιση**, κάντε κλικ στο εικονίδιο **Οδηγός εγκατάστασης**.
- 2. Στην οθόνη **Ρύθμιση email**, ενεργοποιήστε μία από τις παρακάτω επιλογές:
- **Θέλω να δημιουργήσω ή να προσθέσω μια διεύθυνση email**: Αυτή η επιλογή είναι η συνηθέστερη επιλογή για μεμονωμένους χρήστες. Χρησιμοποιήστε αυτήν την επιλογή για να συσχετίσετε τη συσκευή BlackBerry® με έναν ή περισσότερους υπάρχοντες λογαριασμούς email (για παράδειγμα Windows Live™ Hotmail®), για να δημιουργήσετε μια νέα διεύθυνση email για τη συσκευή σας ή για να χρησιμοποιήσετε κάποια εφαρμογή κοινωνικής δικτύωσης. Εάν η επιλογή δεν εμφανίζεται και πάλι, επικοινωνήστε με τον παροχέα ασύρματων υπηρεσιών.
- **Θέλω να χρησιμοποιώ ένα λογαριασμό email εργασίας με την υπηρεσία BlackBerry Enterprise Server**: Αυτή η επιλογή είναι η συνηθέστερη για εταιρικούς χρήστες. Εάν ο διαχειριστής σάς έχει δώσει κωδικό ενεργοποίησης για την υπηρεσία Enterprise, χρησιμοποιήστε αυτήν την επιλογή για να συσχετίσετε τη συσκευή σας με ένα λογαριασμό email εργασίας με τη χρήση της υπηρεσίας BlackBerry® Enterprise Server.
- 3. Ȁάντε κλικ στην επιλογή **Επόμενο** και ολοκληρώστε τις οδηγίες της οθόνης.
- **Σημείωση:** Εάν η ρύθμιση της διεύθυνσης email ολοκληρωθεί σωστά, θα λάβετε ένα μήνυμα επιβεβαίωσης. Για την προβολή μηνυμάτων email, στην Αρχική οθόνη, κάντε κλικ στο εικονίδιο **Μηνύματα**.

### **Δεν μπορώ να ρυθμίσω τη διεύθυνση email**

- Στο φάκελο **Ρύθμιση**, κάντε κλικ στο εικονίδιο **Οδηγός εγκατάστασης**. Στην οθόνη **Ρύθμιση Email**, βεβαιωθείτε ότι οι πληροφορίες διεύθυνσης email είναι σωστές. Για να προβάλετε τον κωδικό πρόσβασης, επιλέξτε το πλαίσιο ελέγχου **Εμφάνιση κωδικού πρόσβασης**.
- Επικοινωνήστε με την υπηρεσία παροχής ασύρματου δικτύου που χρησιμοποιείτε για να βεβαιωθείτε ότι ο τύπος του λογαριασμού email υποστηρίζεται.
- Βεβαιωθείτε πως έχετε κάνει σωστή εναλλαγή συσκευών.
- Για πληροφορίες σχετικά με τη ρύθμιση διεύθυνσης email, επισκεφτείτε τη διεύθυνση [www.blackberry.com/](http://www.blackberry.com/go/docs) [go/docs](http://www.blackberry.com/go/docs) και κάντε κλικ στην επιλογή **BlackBerry Internet Service**.

## **Εναλλαγή συσκευών**

Αν πραγματοποιείτε εναλλαγή από μια συσκευή BlackBerry® που συσχετίζεται με μια υπάρχουσα διεύθυνση email (για παράδειγμα Windows Live™ Hotmail®) σε μια νέα συσκευή BlackBerry, κάντε τις εξής ενέργειες:

- 1. Στον υπολογιστή σας, ανοίξτε το BlackBerry® Desktop Manager. Χρησιμοποιήστε τον ȅδηγό εναλλαγής συσκευών για να μεταφέρετε δεδομένα από την προηγούμενη στη νέα σας συσκευή.
- 2. Στη νέα σας συσκευή, στην Αρχική οθόνη ή στο φάκελο **Εγκατάσταση**, ανοίξτε την εφαρμογή ρύθμισης email και ακολουθήστε τις οδηγίες. Αν δεν λαμβάνετε τις οδηγίες ή αν απορρίψετε κάποια από τις οδηγίες, τα μηνύματα email δεν θα σταλούν στη νέα σας συσκευή μέχρι να κάνετε εναλλαγή των συσκευών με μη αυτόματο τρόπο. Αν πουλάτε ή αγοράζετε μια συσκευή BlackBerry η οποία ανήκε προηγουμένως σε κάποιον άλλο και λειτουργεί σε δίκτυα CDMA, επικοινωνήστε με την υπηρεσία παροχής ασύρματου δικτύου, για να ολοκληρώσετε τη διαδικασία εναλλαγής συσκευών.
- 3. Διαγράψτε τα δεδομένα από την προηγούμενη συσκευή σας εκτελώντας διαγραφή ασφαλείας. Για περισσότερες πληροφορίες, ανατρέξτε στον οδηγό χρήσης της συσκευής σας.

Ȃπορείτε, επίσης, να εισαγάγετε δεδομένα από την προηγούμενη συσκευή Palm® ή μια συσκευή με Windows Mobile® στη νέα σας συσκευή BlackBerry χρησιμοποιώντας το BlackBerry Desktop Manager.

## **Προβολή εφαρμογών**

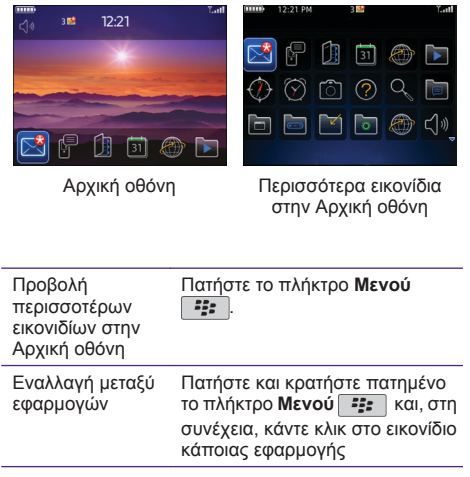

## **Εφαρμογές**

Ξεκινήστε με ορισμένες από αυτές τις εκπληκτικές εφαρμογές.

 $\Gamma_{\overline{D}}$ 

 $\sqrt{2}$ 

J

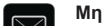

**Μηνύματα**

 $\blacktriangleright$ **Μέσα**

Αποστολή μηνυμάτων.

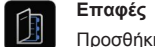

Ȇροσθήκη νέων επαφών.

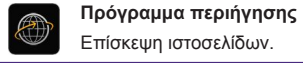

Ȇροβολή αποθηκευμένων εικόνων, αναπαραγωγή τραγουδιών και πολλά ακόμα.

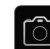

**Κάμερα (αν υποστηρίζεται)** Τραβήξτε μια φωτογραφία.

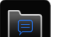

**Ανταλλαγή άμεσων μηνυμάτων** Συνομιλία με φίλους ή συναδέλφους.

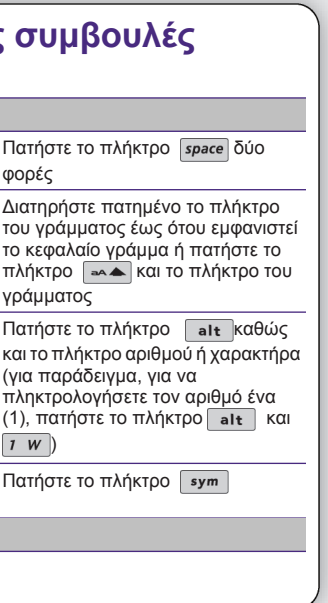

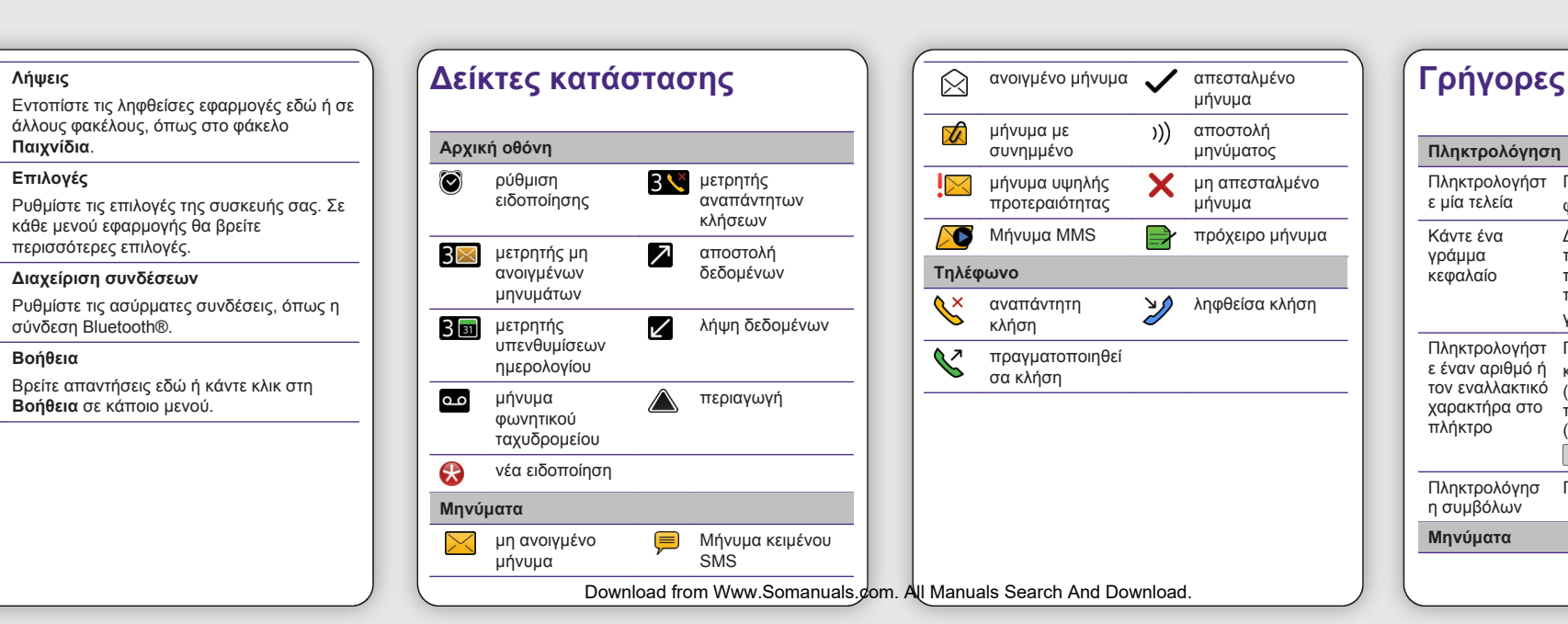

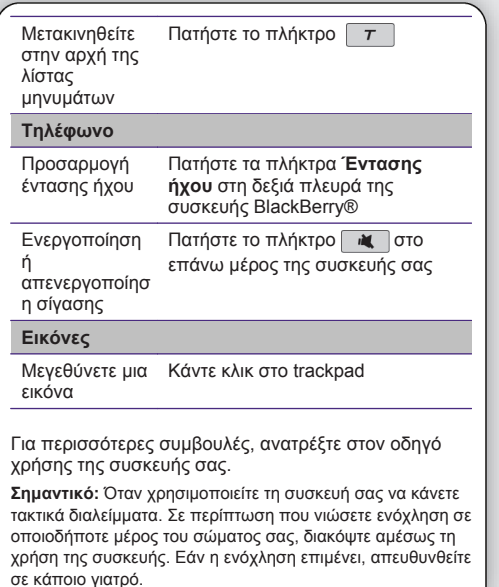

## **Αποστολή μηνύματος email**

- 1. Στην Αρχική οθόνη, κάντε κλικ στο εικονίδιο **Μηνύματα**.
- 2. Πατήστε το πλήκτρο **| <sub>"</sup>:** > Σύνταξη Email.</sub>
- 3. Στο πεδίο **Προς**, πληκτρολογήστε μια διεύθυνση email.
- 4. Πληκτρολογήστε ένα μήνυμα.
- 5. Πατήστε το πλήκτρο **| 22. | > Αποστολή**.

## **BlackBerry Messenger**

ΤοBlackBerry® Messenger σάς βοηθάει να παραμείνετε συνδεδεμένοι με τους φίλους ή τους συναδέλφους σας, που έχουν συσκευή BlackBerry. Διατηρήστε επαφή με αποστολή άμεσων μηνυμάτων, ενημέρωση της κατάστασής σας και πολλά ακόμη.

- 1. Στην Αρχική οθόνη, κάντε κλικ στο εικονίδιο **Πολυμέσα** > εικονίδιο **Ήχοι κλήσης**.
- 2. Πατήστε το πλήκτρο **-::** > Λήψη ήχων κλήσης.

## **Αλλαγή του ήχου κλήσης**

Ενδέχεται να επιβαρυνθείτε με επιπλέον χρεώσεις δεδομένων. Για<br>πληροφορίες, επικοινωνήστε με την υπηρεσία παροχής<br>ασύρματου δικτύου. Αν αυτή η λειτουργία δεν είναι διαθέσιμη, μπορείτε να κάνετε λήψη των ήχων κλήσης από άλλες τοποθεσίες web.

- 1. Από την Αρχική οθόνη, πατήστε το πλήκτρο  $\overline{\phantom{0}}$ .
- 2. Ȇατήστε το πλήκτρο > **Ορισμός ήχου κλήσης**.
- 3. Στο πεδίο **Ήχος κλήσης**, κάντε κλικ σε έναν προεγκατεστημένο ήχο κλήσης ή κάντε κλικ στο πεδίο **Επιλογή μουσικής** στο επάνω μέρος της λίστας.
- 4. Ȇατήστε το πλήκτρο > **Αποθήκευση**.

## **Λήψη ήχων κλήσης**

## **Σύζευξη με συσκευή με δυνατότητα Bluetooth**

- 1. Στην Αρχική οθόνη, κάντε κλικ στο εικονίδιο **Πρόγραμμα περιήγησης**.
- 
- ιστού.
- 2. Πατήστε το πλήκτρο  $\sqrt{ }$ .

Ȇρέπει να αντιστοιχίσετε τη συσκευή σας BlackBerry® με μια συσκευή με δυνατότητα Bluetooth® προτού μπορέσετε να τη συνδέσετε. Για να μάθετε περισσότερα σχετικά με την προετοιμασία σύζευξης με συσκευή η οποία διαθέτει δυνατότητα Bluetooth, δείτε την τεκμηρίωση της αντίστοιχης συσκευής.

## **Τραβήξτε μια φωτογραφία**  $\circ$

- 1. Στην Αρχική οθόνη, κάντε κλικ στο εικονίδιο **Διαχείριση συνδέσεων**.
- 2. Ȁάντε κλικ στην επιλογή **Ρύθμιση Bluetooth** > **Αναζήτηση**.
- 3. Ȁάντε κλικ σε μια συσκευή με δυνατότητα Bluetooth.
- 4. Εάν χρειάζεται, εκτελέστε μία από τις παρακάτω ενέργειες:
- Αν η συσκευή με δυνατότητα Bluetooth δεν έχει πληκτρολόγιο, στη συσκευή σας BlackBerry, πληκτρολογήστε το κλειδί πρόσβασης σύζευξης που παρέχεται στην τεκμηρίωση που συνόδευε τη συσκευή με δυνατότητα Bluetooth.
- Αν η συσκευή με δυνατότητα Bluetooth έχει πληκτρολόγιο, πληκτρολογήστε ένα δικό σας κλειδί πρόσβασης σύζευξης και στις δύο συσκευές.

### **Επισκεφθείτε μια ιστοσελίδα**

- Ανάλογα με την υπηρεσία παροχής ασύρματου δικτύου, πολλαπλά προγράμματα περιήγησης ενδέχεται να εμφανίζονται στη συσκευή BlackBerry®. Για
- περισσότερες πληροφορίες για τις χρεώσεις σχετικά με
- τη χρήση κάθε προγράμματος περιήγησης,
- επικοινωνήστε με την υπηρεσία παροχής ασύρματου

δικτύου.

- Εάν εμφανιστεί στην οθόνη ένα πεδίο διεύθυνσης ιστού, πληκτρολογήστε μια διεύθυνση ιστού.
- Αν ένα πεδίο διεύθυνσης ιστού δεν εμφανίζεται στην οθόνη, πατήστε το πλήκτρο **:::** >
- **Μετάβαση σε**. Ȇληκτρολογήστε μια διεύθυνση

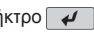

- 1. Στην Αρχική οθόνη, κάντε κλικ στο εικονίδιο **Κάμερα**.
- 2. Για να μεγεθύνετε ή να σμικρύνετε την εικόνα ενός αντικειμένου, σύρετε το δάκτυλό σας προς τα πάνω ή προς τα κάτω στο trackpad.
- 3. Ȁάντε κλικ στο trackpad.

## **Εγγραφή βίντεο**

- 1. Στην Αρχική οθόνη, κάντε κλικ στο εικονίδιο **Πολυμέσα** > εικονίδιο **Βιντεοκάμερα**.
- 2. Ȁάντε κλικ στο trackpad.
- 3. Για παύση της εγγραφής, κάντε ξανά κλικ στο trackpad.

Download from Www.Somanuals.com. All Manuals Search And Download.

## **Συνδεθείτε σε δίκτυο Wi-Fi**

- 1. Στην Αρχική οθόνη, κάντε κλικ στο εικονίδιο **Διαχείριση συνδέσεων**.
- 2. Ȁάντε κλικ στο στοιχείο **Εγκατάσταση δικτύου Wi-Fi**.
- 3. Εκτελέστε μια από τις ακόλουθες ενέργειες:
- Ȁάντε κλικ στο στοιχείο **Ανίχνευση δικτύων**. Ȁάντε κλικ σε ένα δίκτυο.
- Ȁάντε κλικ στην επιλογή **Χειροκίνητη εισαγωγή δικτύου**. Ȇληκτρολογήστε το όνομα του δικτύου. Ȁάντε κλικ στην επιλογή **Προσθήκη**.
- Αν χρησιμοποιείτε ένα σημείο ασύρματης πρόσβασης ή ένα δρομολογητή ενεργοποιημένο με Wi-Fi Protected Setup™, κάντε κλικ στην επιλογή **Ρύθμιση κουμπιού Push**.
- 4. Ακολουθήστε τις οδηγίες που εμφανίζονται στην οθόνη.
- 5. Ȁάντε κλικ στην επιλογή **Τέλος**.

## **Αλλαγή ταπετσαρίας**

- 1. Από την Αρχική οθόνη, πατήστε το πλήκτρο .
- 2. Επιλέξτε διαδοχικά **Επιλογές** > **Ταπετσαρία**.
- Για να τραβήξετε μια φωτογραφία, κάντε κλικ στην επιλογή **Κάμερα**. Ȁάντε κλικ στο εικονίδιο Ȁάμερα.
- Για να επιλέξετε μια φωτογραφία που έχετε ήδη τραβήξει, κάντε κλικ στη φωτογραφία.
- Για να επιλέξετε μια προφορτωμένη εικόνα, κάντε κλικ στις **Προφορτωμένες εικόνες**. Ȁάντε κλικ σε μια εικόνα.
- 3. Πατήστε το πλήκτρο **| <sup>22</sup>2 | > Ορισμός ως ταπετσαρία**.
- 4. Πατήστε το πλήκτρο  $\Rightarrow$  δύο φορές για να επιστρέψετε στην Αρχική οθόνη.

### **Λήψη εφαρμογών και θεμάτων**

Ȃπορείτε να κάνετε λήψη εφαρμογών, θεμάτων και ήχων κλήσης από την τοποθεσία web της υπηρεσίας παροχής ασύρματου δικτύου (αν διατίθεται) ή από το ηλεκτρονικό κατάστημα BlackBerry App World™. Για τη λήψη ενός θέματος, κάντε τα εξής:

- **[www.blackberry.com/el/gettingstarted](http:// www.blackberry.com/el/gettingstarted)**: Βρείτε πληροφορίες για τα γρήγορα αποτελέσματα.
- **Η τοποθεσία Web της υπηρεσίας παροχής ασύρματου δικτύου**:Βρείτε πληροφορίες σχετικά με το ασύρματο δίκτυο που χρησιμοποιείτε ή το σχέδιο ασύρματων υπηρεσιών σας.
- **[www.blackberry.com/go/](http://www.blackberry.com/go/declarationofconformity) [declarationofconformity](http://www.blackberry.com/go/declarationofconformity)**: Δείτε τη Δήλωση Συμμόρφωσης που συντάχθηκε σύμφωνα με την Οδηνία 1999/5/ΕΚ (HG αρ.88/2003).
- 1. Στην Αρχική οθόνη ή σε ένα φάκελο, κάντε κλικ στο εικονίδιο **Επιλογές**.
- 2. Ȁάντε κλικ στην επιλογή **Θέμα**.
- 3. Πατήστε το πλήκτρο **:: > Λήψη θεμάτων**.
- Η υπηρεσία παροχής ασύρματου δικτύου πρέπει να υποστηρίζει αυτή τη λειτουργία.
- Ενδέχεται να επιβαρυνθείτε με επιπλέον χρεώσεις δεδομένων. Για περισσότερες πληροφορίες, επικοινωνήστε με την υπηρεσία παροχής ασύρματου δικτύου.

### **BlackBerry Desktop Software**

Ȃπορείτε να χρησιμοποιήσετε το BlackBerry® Desktop Software για να δημιουργήσετε αντίγραφα ασφαλείας και να επαναφέρετε τα δεδομένα της συσκευής BlackBerry, να συγχρονίσετε συναντήσεις ημερολογίου, μουσική, φωτογραφίες και ούτω καθεξής, μεταξύ της συσκευής και του υπολογιστή σας.

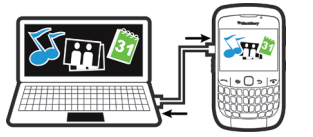

Για να κάνετε λήψη του BlackBerry Desktop Software, επισκεφτείτε τη διεύθυνση **[www.blackberry.com/](http://www.blackberry.com/DesktopSoftware) [desktopsoftware](http://www.blackberry.com/DesktopSoftware)**.

### **Συγχρονισμός των αρχείων μέσων σας**

- 1. Συνδέστε τη συσκευή BlackBerry® με τον υπολογιστή σας.
- 2. Στον υπολογιστή σας, ανοίξτε το BlackBerry® Desktop Manager.
- Αν χρησιμοποιείτε έναν υπολογιστή με Windows®, κάντε κλικ στην επιλογή **Πολυμέσα**.
- 

- Αν χρησιμοποιείτε έναν υπολογιστή Mac, στην ενότητα **Πολυμέσα** στο αριστερό πλαίσιο, κάντε κλικ στην επιλογή **Μουσική**. ȅι χρήστες Mac μπορούν να συγχρονίσουν μόνο μουσική.
- Για περισσότερες πληροφορίες, ανατρέξτε στη βοήθεια στο BlackBerry Desktop Manager.

## **Βοήθεια**

**ΠΡΟΣΟΧΗ:** ȃα χρησιμοποιείτε αποκλειστικά εξαρτήματα εγκεκριμένα από την Research In Motion. Η χρήση τυχόν εξαρτημάτων που δεν είναι εγκεκριμένα από την RIM για χρήση με το συγκεκριμένο μοντέλο συσκευής ενδέχεται να καταστήσει άκυρη την οποιαδήποτε έγκριση ή εγγύηση που ισχύει για τη συσκευή, ενδέχεται να έχει ως αποτέλεσμα τη μη λειτουργία της συσκευής και είναι πιθανό να εγκυμονεί κινδύνους.

Free Manuals Download Website [http://myh66.com](http://myh66.com/) [http://usermanuals.us](http://usermanuals.us/) [http://www.somanuals.com](http://www.somanuals.com/) [http://www.4manuals.cc](http://www.4manuals.cc/) [http://www.manual-lib.com](http://www.manual-lib.com/) [http://www.404manual.com](http://www.404manual.com/) [http://www.luxmanual.com](http://www.luxmanual.com/) [http://aubethermostatmanual.com](http://aubethermostatmanual.com/) Golf course search by state [http://golfingnear.com](http://www.golfingnear.com/)

Email search by domain

[http://emailbydomain.com](http://emailbydomain.com/) Auto manuals search

[http://auto.somanuals.com](http://auto.somanuals.com/) TV manuals search

[http://tv.somanuals.com](http://tv.somanuals.com/)